# How-To Guide: Your Participant Center

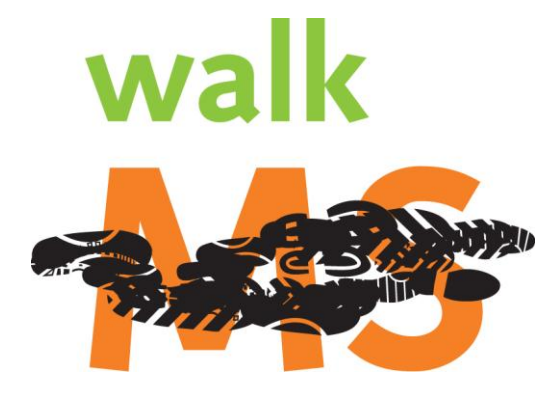

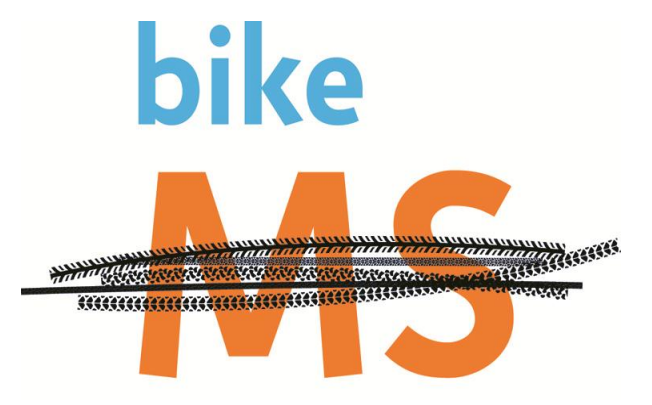

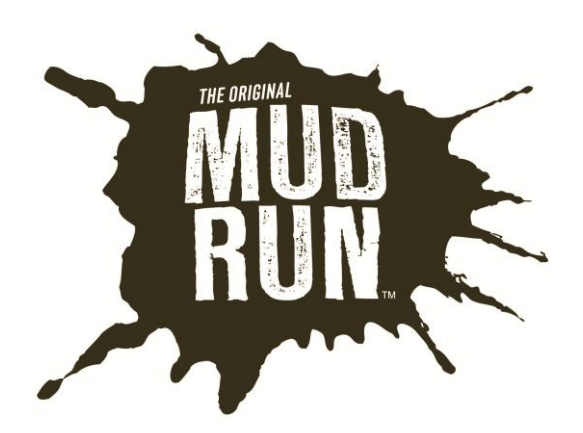

#### Table of Contents

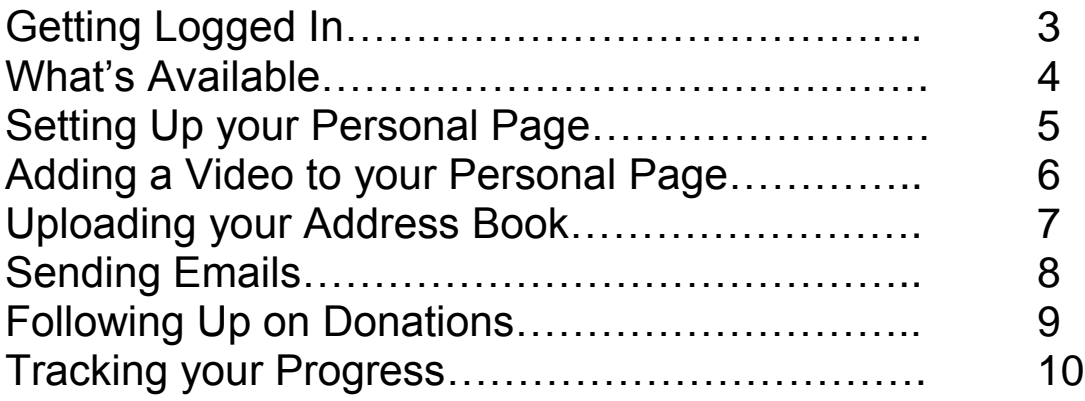

## Getting Logged In

From the Walk, Bike or Mud Run homepages select "My Participant Center." Enter your Username and password to access your Participant Center.

#### **User Login**

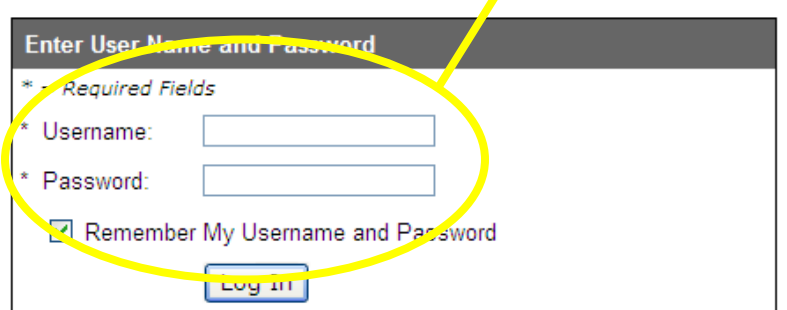

Are you a new user?

Create an account to receive personalized content and stay informed with the latest information about multiple sclerosis and the National MS Society.

**You must be a registered Participant to access your Participant Center. If you have not registered, go back to the Homepage and click on "Register Now!"**

## What's Available?

In your Participant Center you can:

- Set up your Personal Webpage
- Upload your email address book
- Send emails to solicit donations and to thank your donors
- Track emails sent and actions taken
- Track your fundraising progress
- Access your team information
- (only team captains have this icon)

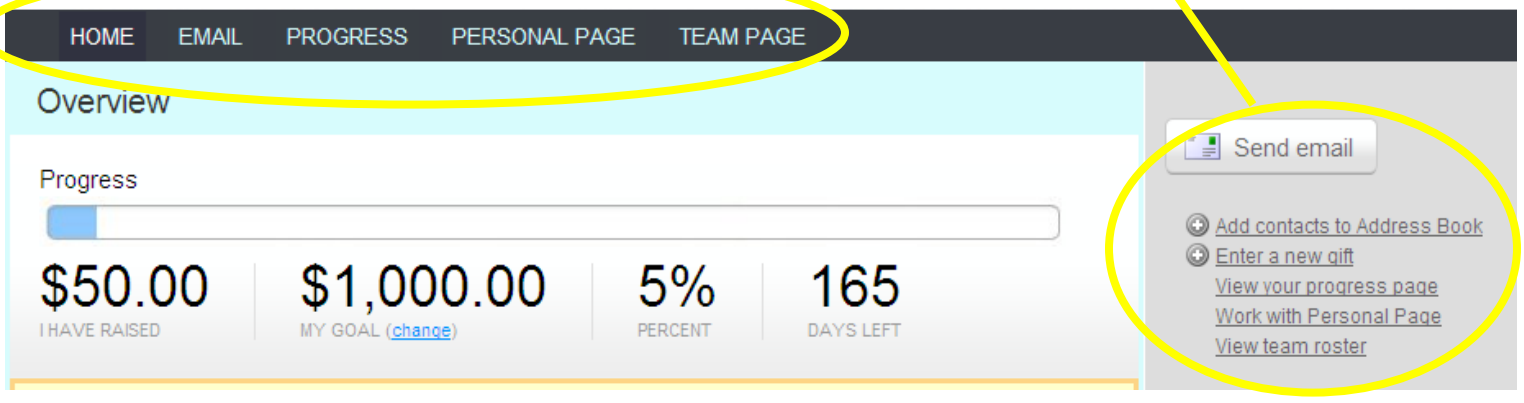

# Setting up your Personal Webpage

**STEP 1:** From My Participant Center select the Personal Page button.

<u> 1990 - Jan Jawa</u>

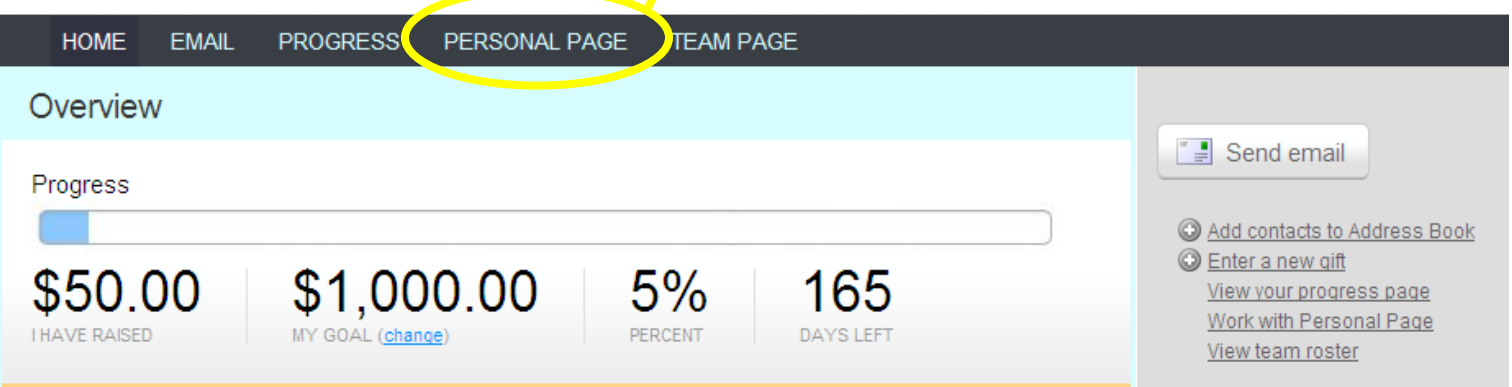

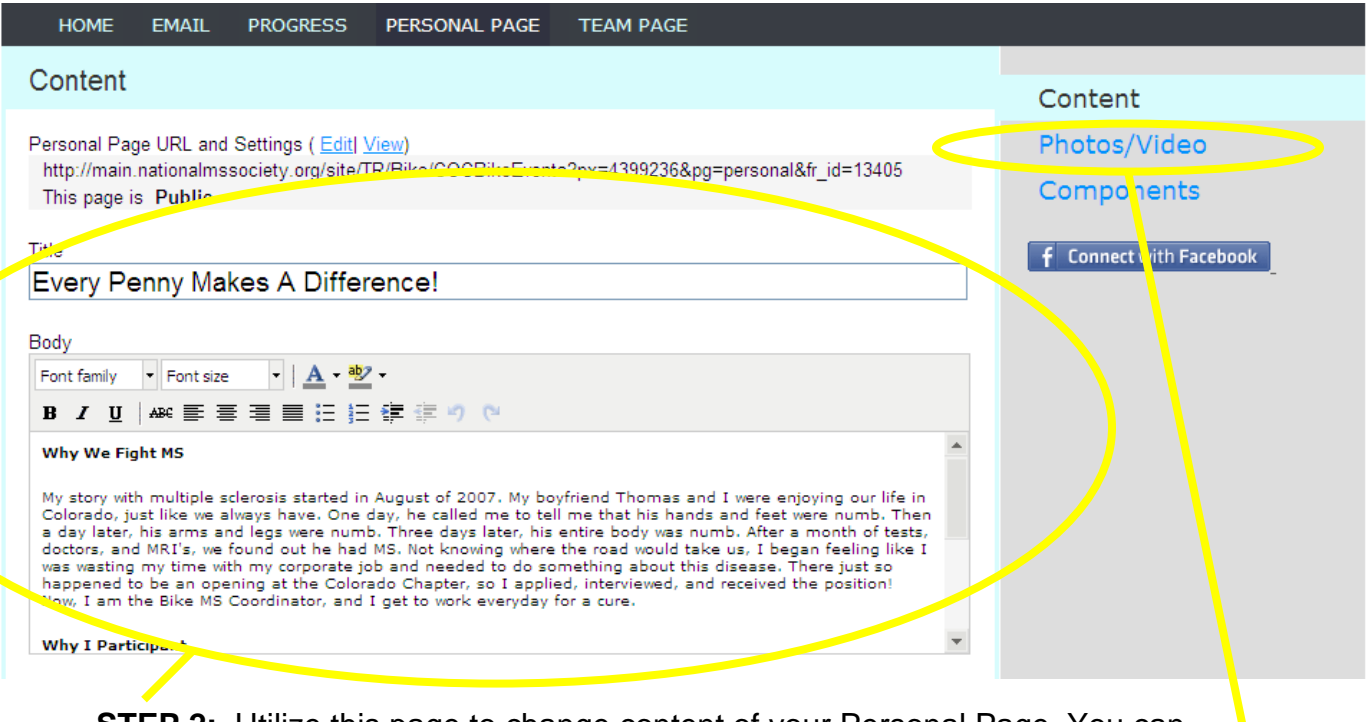

**STEP 2:** Utilize this page to change content of your Personal Page. You can customize your page by adding your personal story and telling potential donors why you ride. Be sure to save your changes before moving on to the next page!

**STEP 3:** To upload photos or YouTube videos, click on the "Photos/Video" link on the right hand side.

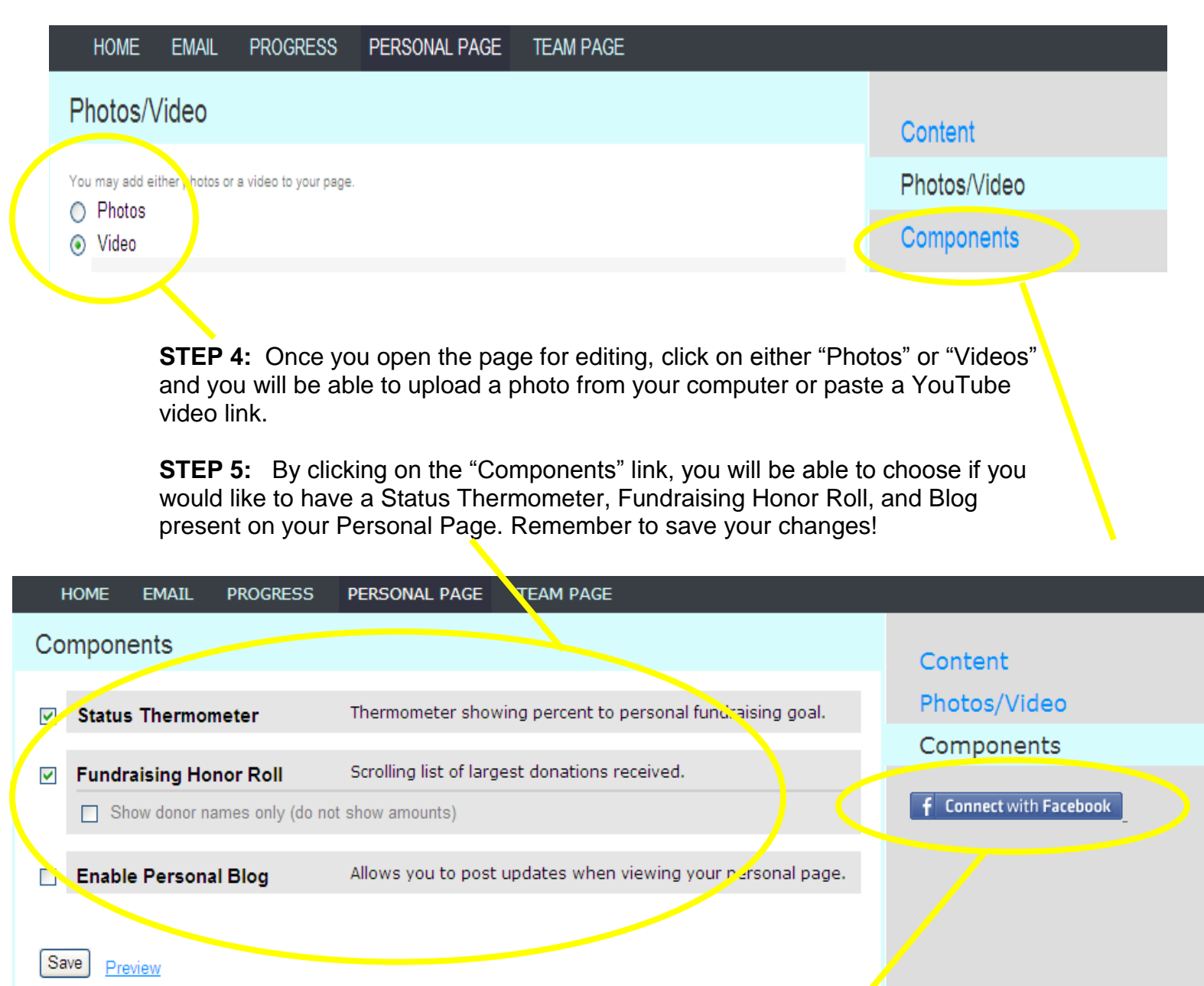

The Preview will open in a new window but will not save your changes.

**STEP 6:** If you have a Facebook account, make sure to take advantage of our "Boundless Fundraising" application! Once clicking here, follow the instructions to have an icon placed on your Facebook page that will link potential donors directly back to your Personal Page.

## Uploading your Address Book

**STEP 1:** From your Participant Center select the "Add contacts to Address" Book" link.

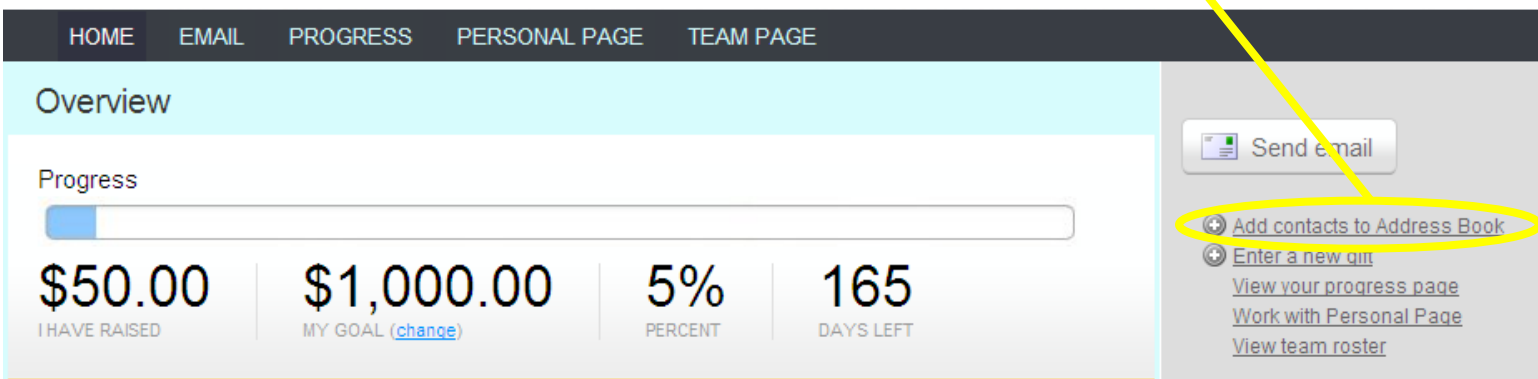

**STEP 2:** You can add contacts or upload your address book from Outlook, Yahoo, AOL or a generic CSV file. Simply click on the "Import Contacts" link to upload your address book. A new window will pop-up and will prompt you to choose your email format.

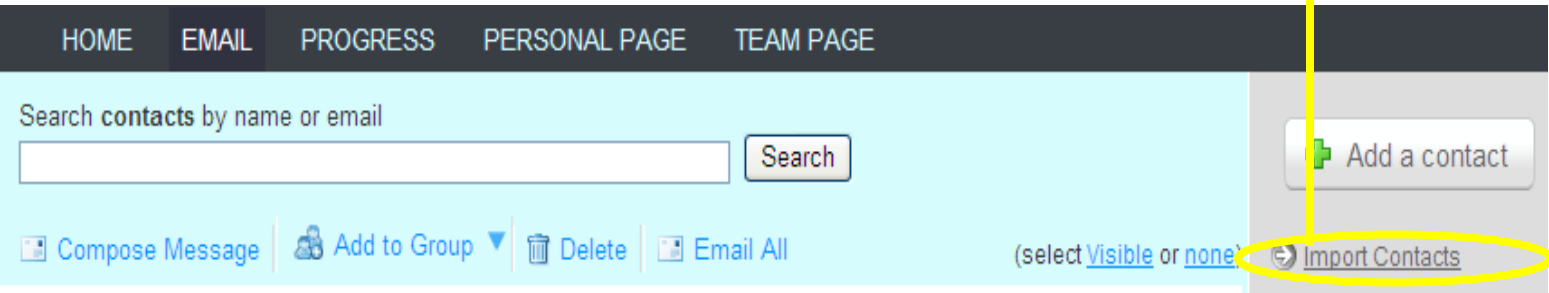

#### Sending emails

**STEP 1:** From this section you can send emails to potential donors to solicit donations and send thank emails to those that have donated. You can also send emails to teammates.

From My Participant Center select the Email button. You can either draft your own email or use one of our many "Suggested Messages."

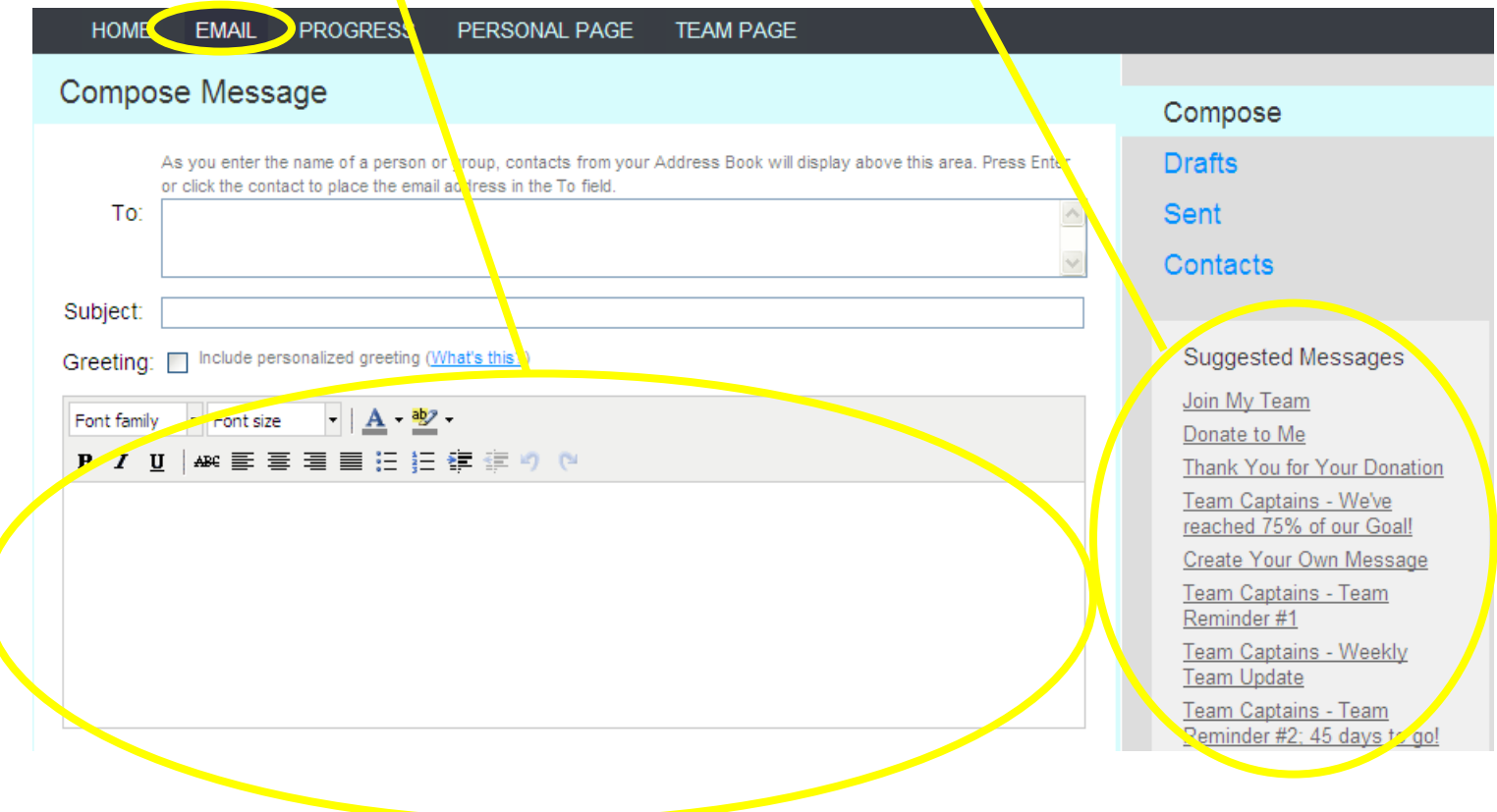

## Following Up on Donations

You can use your Participant Center to assist you in thanking your donors once they make a donation!

**STEP 1:** On the Email page, click "Contacts" on the right side of the page.

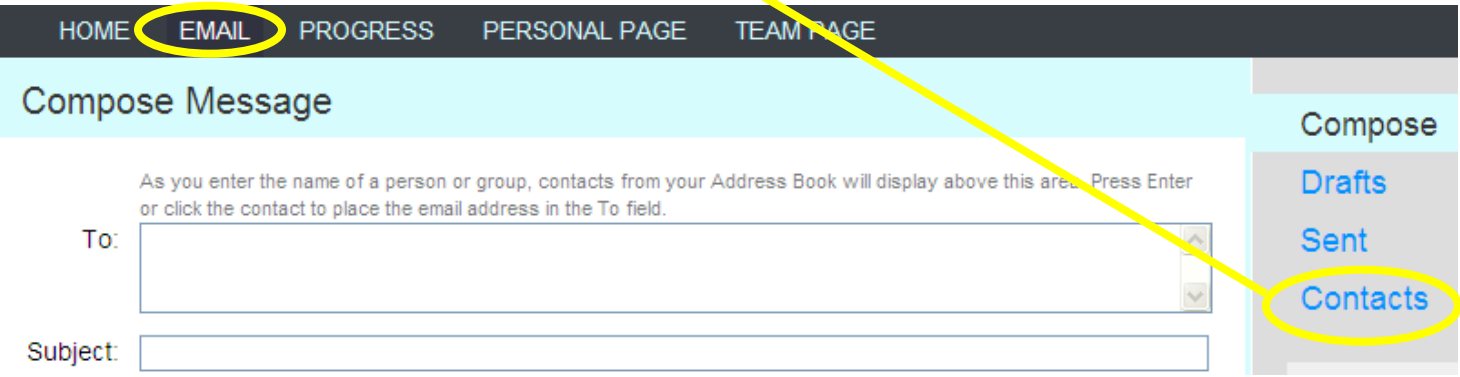

**STEP 2:** Once in your Contacts, you will see a drop down menu where you can sort your contacts by a number of categories. To see those who have donated to you and have not been thanked, click on "Need to be thanked for their Donation."

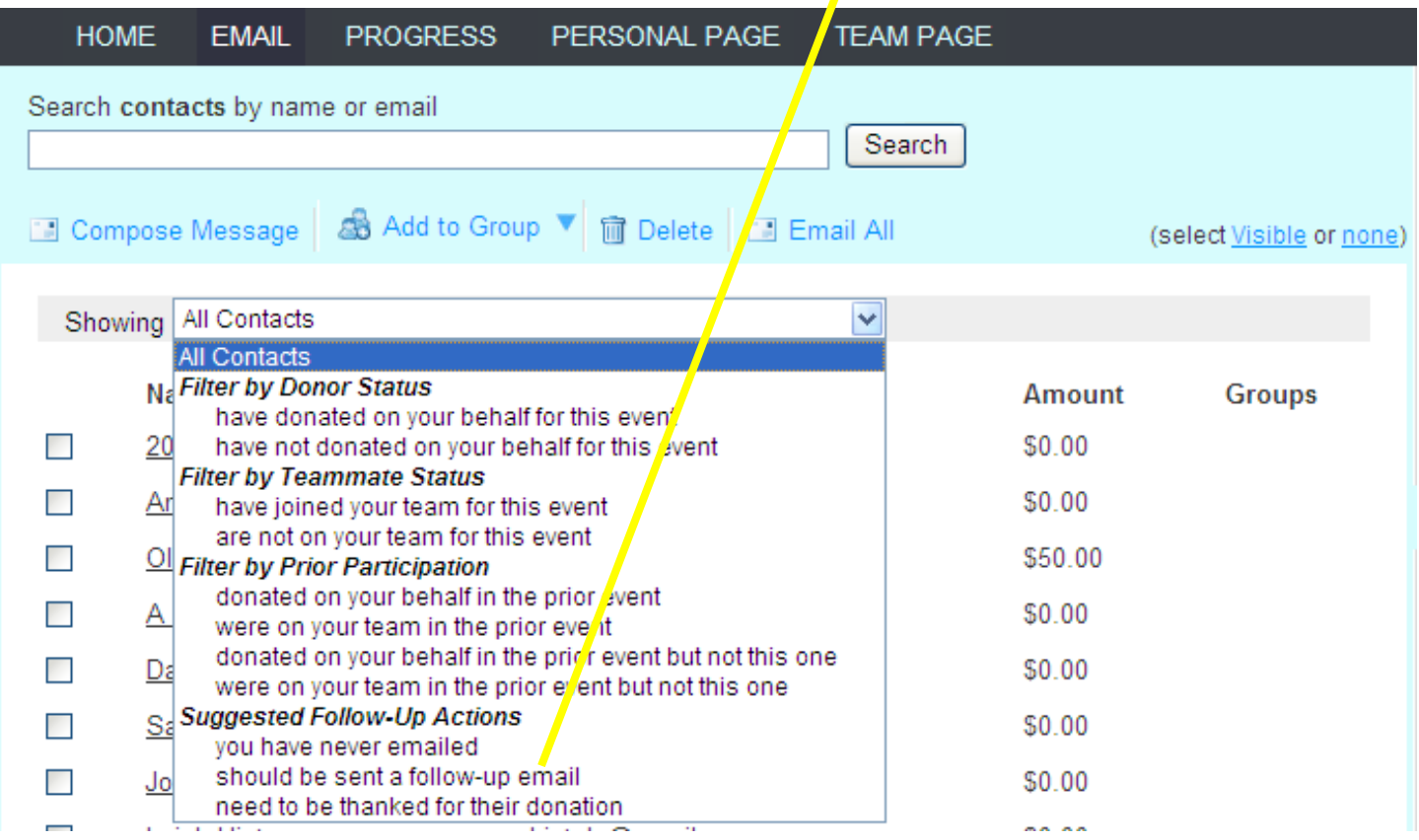

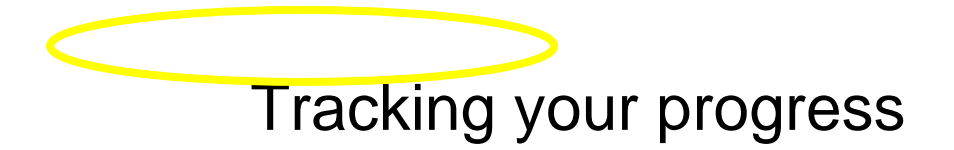

**STEP 1:** From your Participant Center select the Progress link. This section helps you keep track of all your donations.

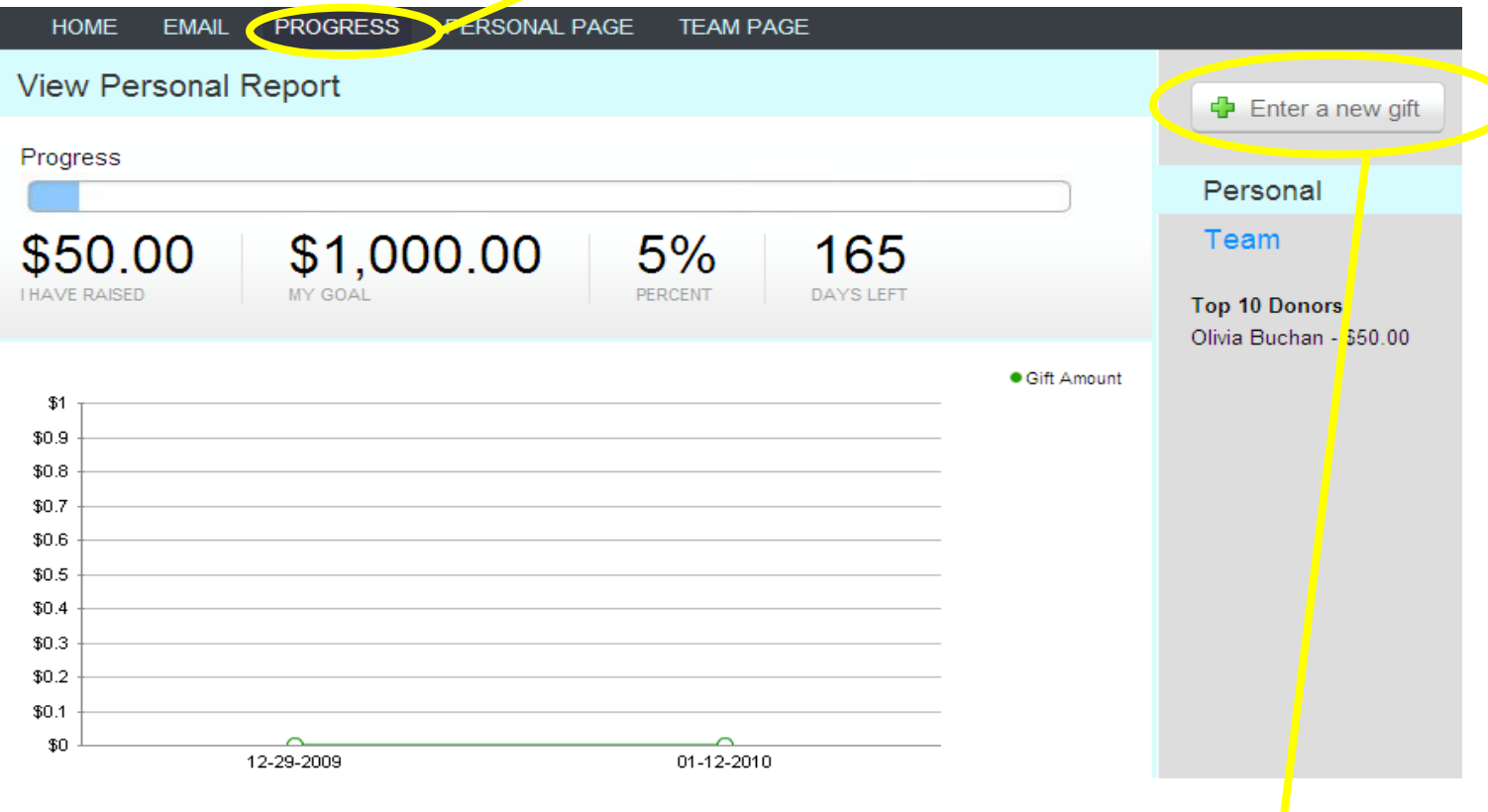

**STEP 2:** This section automatically keeps track of your online donations and you can post any donations you receive offline. The Gift Summary shows your total fundraising to date. To post offline donations, click the "Enter a New Gift" link.